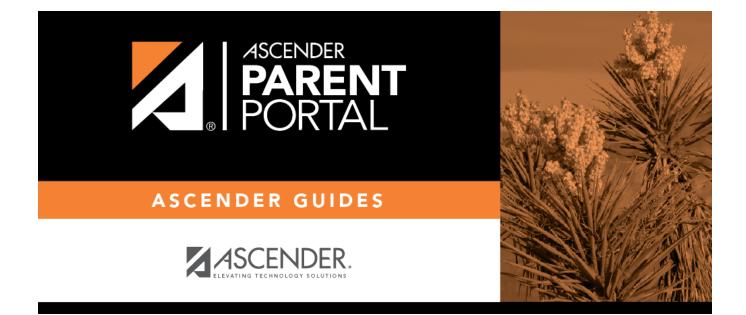

# parent\_view\_student\_assignments

PP

### **Table of Contents**

PP

#### VI. View your student's assignments.

#### ASCENDER ParentPortal > Grades > Assignments

The Assignments page allows you to view your student's assignments for all courses and all cycles, including graded, ungraded, dropped, missing, etc. This data is only available for the current semester.

|                |                          | Show 10 🔻 ent | ries                                   |                          |                  |
|----------------|--------------------------|---------------|----------------------------------------|--------------------------|------------------|
| Filter By      |                          | Course        | Assignment                             | Category                 | Due Date 🍦 Grade |
| Course:        | All                      | LIBRARY AIDE  | Week 1                                 | participation/completion | No Due Date      |
|                |                          | LIBRARY AIDE  | Week 2                                 | participation/completion | No Due Date      |
| Cycle:         | 2                        | LIBRARY AIDE  | Week 3                                 | participation/completion | No Due Date      |
|                |                          | LIBRARY AIDE  | Week 4                                 | participation/completion | No Due Date      |
| View:          | All Assignments          | LIBRARY AIDE  | Week 5                                 | participation/completion | No Due Date      |
| Due<br>Before: | mm/dd/yyyy 🗙             | LIBRARY AIDE  | Week 6                                 | participation/completion | No Due Date      |
|                |                          | PHYSICS       | Poster Newton's Laws                   | Daily work/Homework      | No Due Date      |
|                | Include Blank Due Dates: | PHYSICS       | Vocabulary Quiz                        | Quiz/labs                | No Due Date      |
|                |                          | PHYSICS       | Weight, Friction, Equilibrium<br>Wksht | Daily work/Homework      | No Due Date      |
|                |                          | PHYSICS       | F ma Wksht                             | Daily work/Homework      | No Due Date      |

#### Filter by:

| Course     | Select a specific course, or click All to view assignments in all courses.                                  |  |  |  |
|------------|----------------------------------------------------------------------------------------------------|--|--|--|
| Cycle      | Select a specific cycle, or click <b>All</b> to view assignments for all cycles in a current semester.      |  |  |  |
| View       | Select which assignments to view:                                                                           |  |  |  |
|            | All Assignments - View all assignments.                                                                     |  |  |  |
|            | Only Graded Assignments - View only pending assignments that have been                                      |  |  |  |
|            | graded.                                                                                                    |  |  |  |
|            | <b>Only Pending Assignments</b> - View only pending assignments that have been assigned but not yet graded. |  |  |  |
| Due Before | Enter a date in MM/DD/YYYY format or click on the calendar icon to select a date.                           |  |  |  |
|            | The Due Before date depends on how the teacher has set up the assignment's due date in TeacherPortal.       |  |  |  |

| Check the box to include assignments that have no due date entered by the teacher in TeacherPortal. |
|----------------------------------------------------------------------------------------------------|
| <b>NOTE</b> : Teachers may not have entered an assignment due date.                                 |

□ Click **Find Assignments**. The assignments are displayed according to your **Filter By** selections.

**MOBILE DEVICE USERS:** Your student's assignments are listed *below* the filters. You may need to scroll down to view data.

**TIP:** Click a column heading to sort the assignments by that heading in ascending order. Click the column heading again to sort in descending order.

- If an assignment grade has been dropped, the message "dropped" is displayed *next to* the grade.
- If an assignment grade has been excluded, the message "excluded" is displayed *in place of* the grade.
- If an assignment is missing, the message "missing" is displayed in place of the grade.
- If an assignment is incomplete, the message "incomplete" is displayed *in place of* the grade.
- If the student is withdrawn from the course, the message "(withdrawn)" is displayed *next to* the course title.

**STANDARDS-BASED GRADING:** If the course uses the standards-based type of grading, assignments are associated with specific standards. For these courses, the **Standard Scores** heading is displayed in the table. For each assignment, all associated standards and grades are displayed. Note that assignments may have multiple standards. Also, an assignment may be associated with more than one standard, so you may see the same standard for multiple assignments. The grade for the course is calculated from the scores for the standards, not the assignments.

Some districts use the name **SKILLS-REFERENCED GRADING** to refer to this grading type.

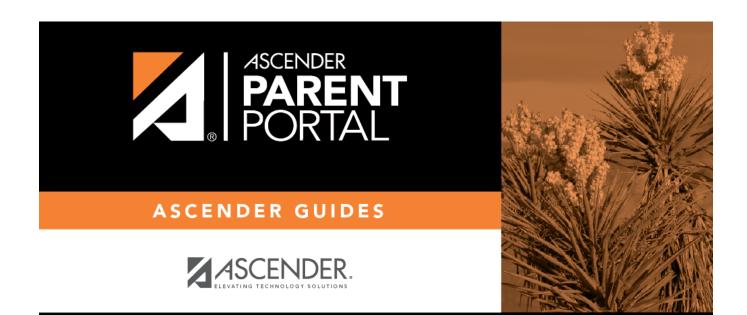

PP

## **Back Cover**